# **STATE CUP - BULK REGISTERING TEAMS**

# **Logging In**

**Step 1 -** URL: <https://admin.us.squadi.com/>

(You should have received an email with your login and password).

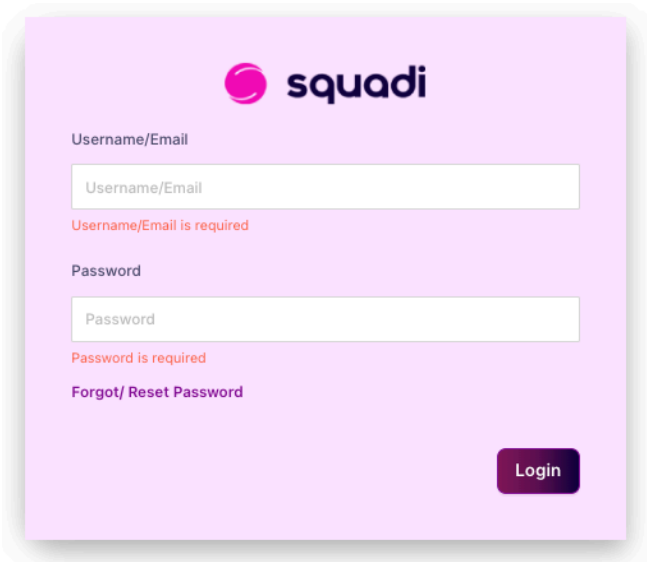

**Step 2 -** The first time you log in, you will be presented with a QR code to scan with an Authenticator app. If you do not already have an authenticator app, we suggest downloading Google Authenticator from the App Store.

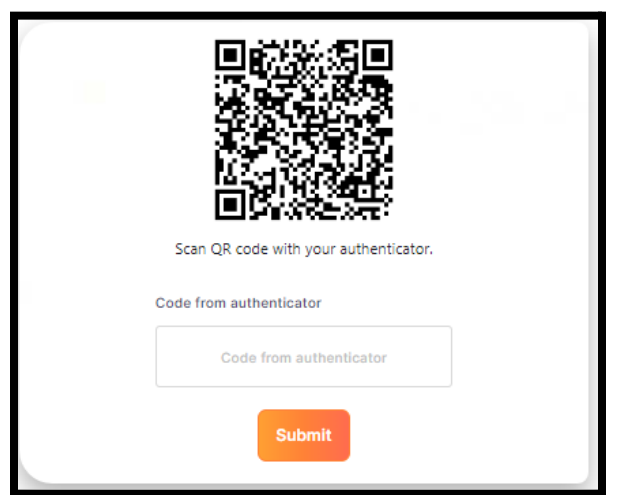

### **Google Play Store**

[https://play.google.com/store/apps/details?id=com.google.android.apps.authenticator2&hl=en\\_A](https://play.google.com/store/apps/details?id=com.google.android.apps.authenticator2&hl=en_AU&gl=US) [U&gl=US](https://play.google.com/store/apps/details?id=com.google.android.apps.authenticator2&hl=en_AU&gl=US)

#### **Apple App Store**

<https://apps.apple.com/au/app/google-authenticator/id388497605>

**Step 3** - Enter the code generated by the authenticator app.

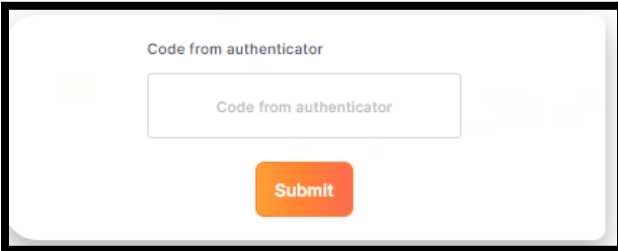

# **BULK REGISTERING TEAMS**

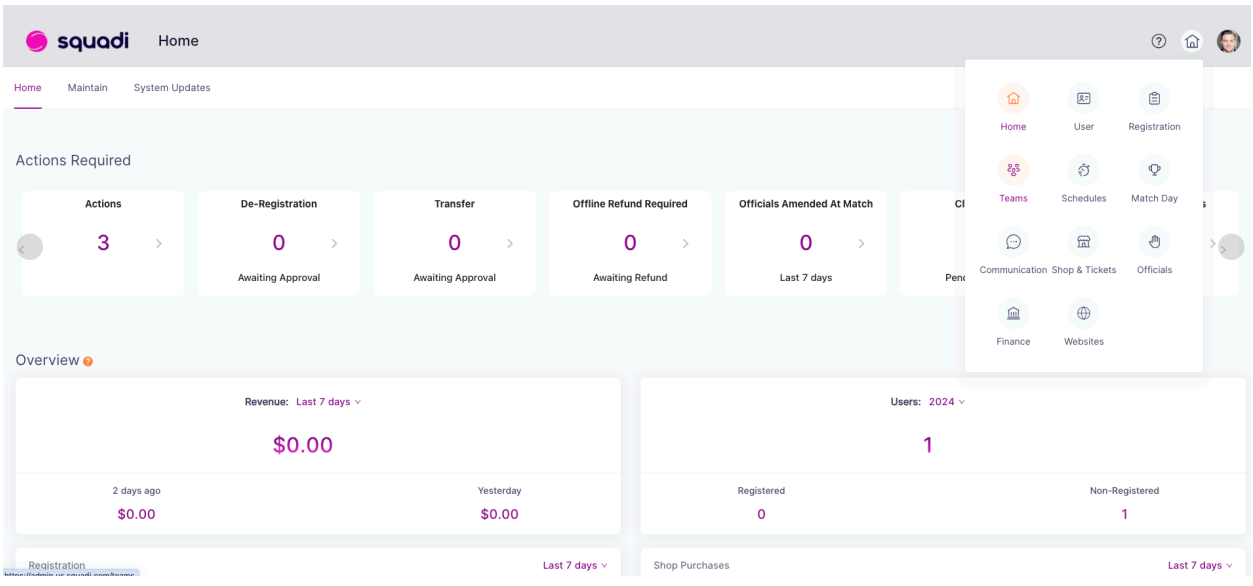

**Step 1**. Select the 'home' icon (top right of screen) and then select 'Teams''

**Step 2.** Create teams by selecting Action > Create Team.

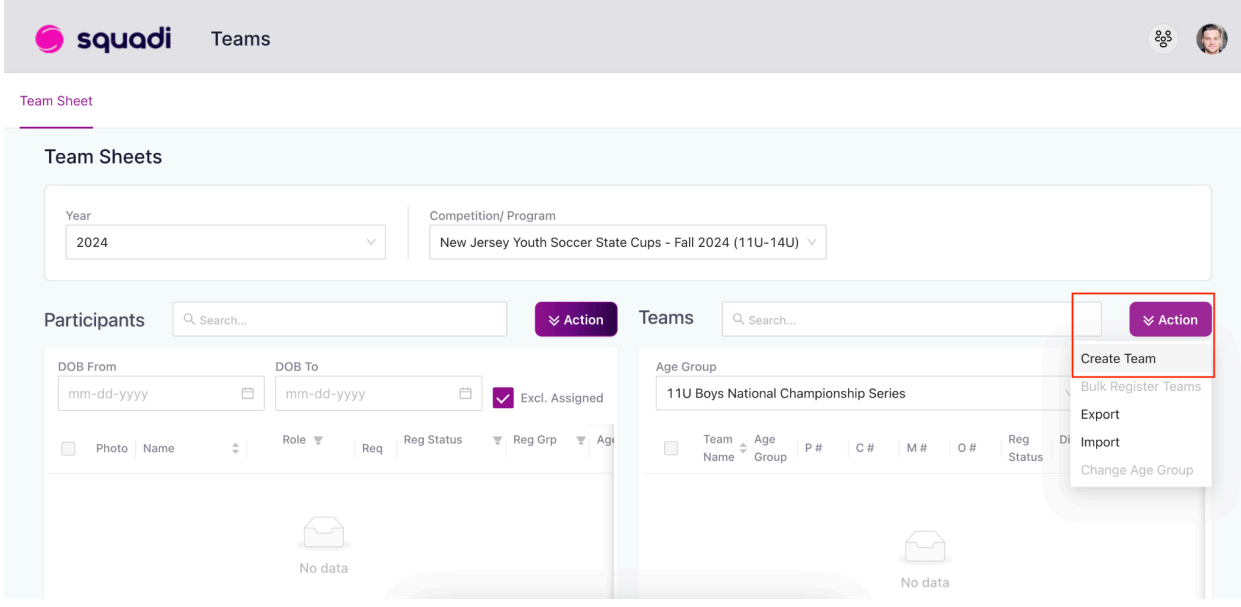

**Step 3.** Please note that once you have created the team you will need to select the teams and click 'Action > Bulk Register Teams to complete payment.

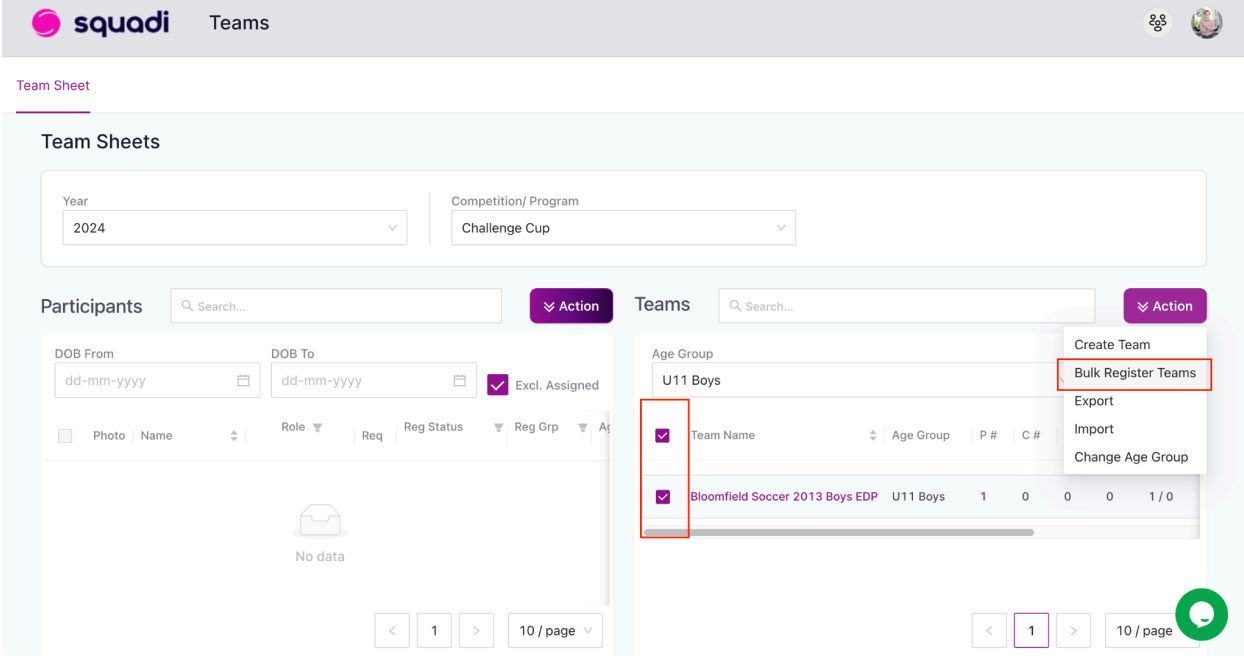

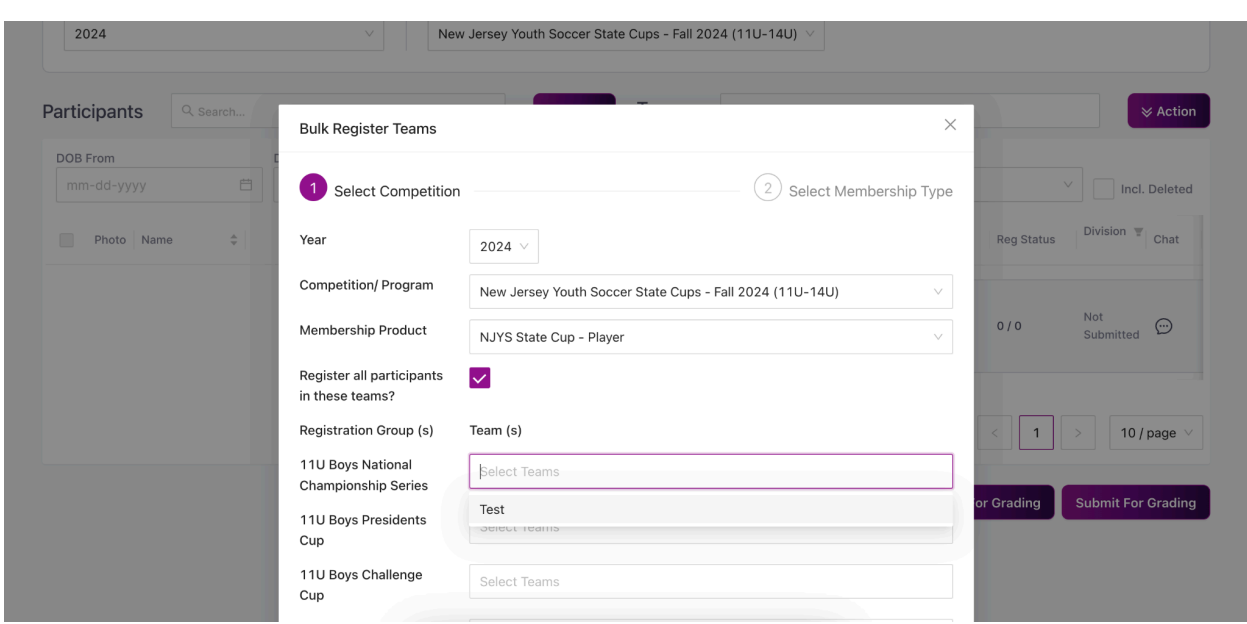

**Step 4.** Follow the prompts allocate the teams to the correct age groups and select 'Next'.

**Step 5.** Review your order, review and agree to any terms and conditions continue to enter your payment method, and submit the registration.

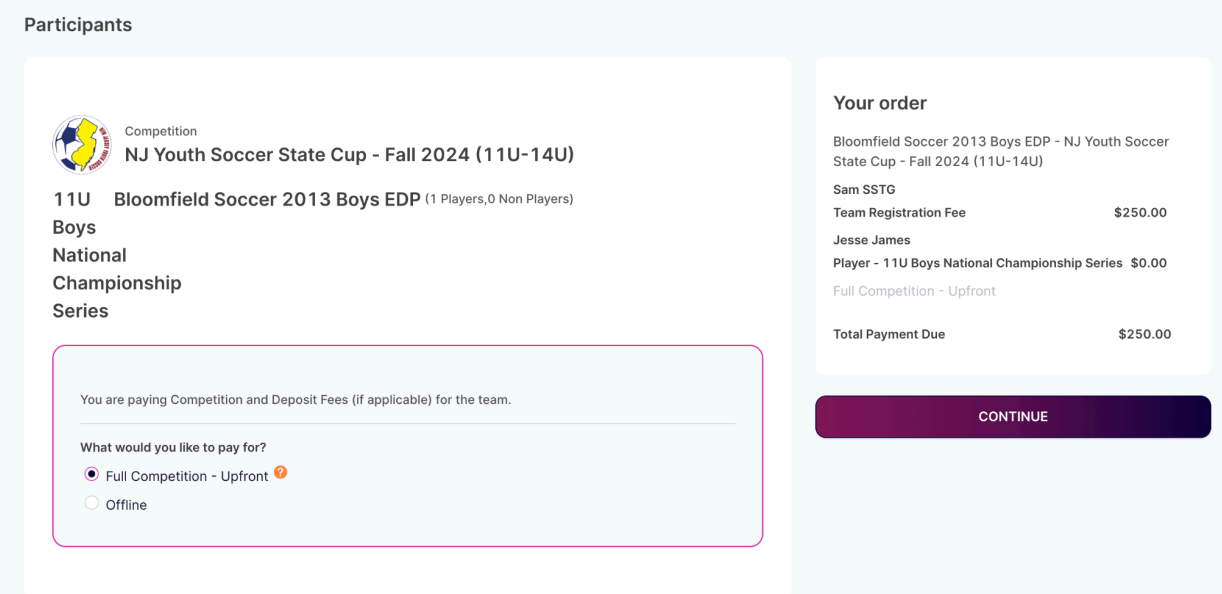